**คู่มือการจัดท าค าขอระบบงานทางอิเล็กทรอนิกส์ (E-APPLICATION) แบบ ONE STOP SERVICE ส าหรับสถาบันการเงินเฉพาะกิจ**

**มิถุนายน 2652**

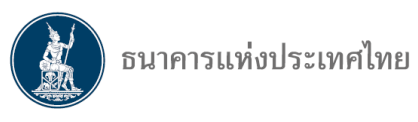

# **สารบัญ**

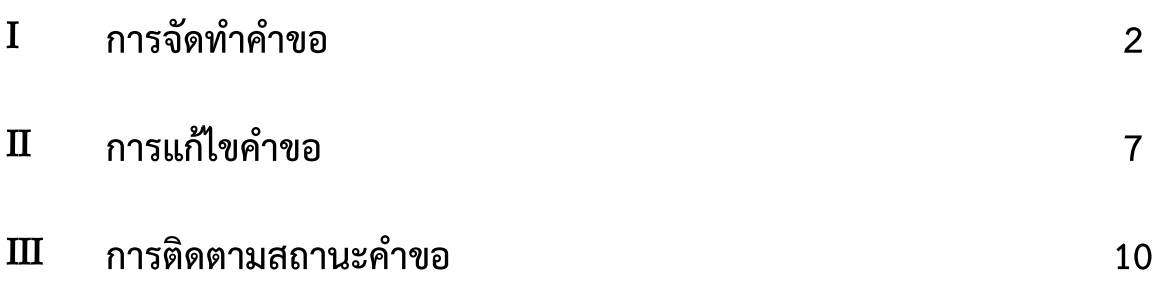

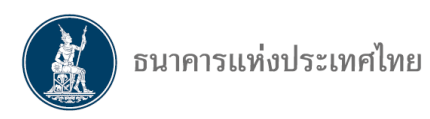

### I **การจัดท าค าขอ**

เมื่อผู้ใช้งาน Login เข้าระบบบริการยื่นคำขออนุญาต e-Application แล้ว ระบบใหม่จะเปลี่ยนรูปแบบ ี หน้าจอเป็น **"หน้าหลัก"** (รูปที่ 1) ซึ่งแสดงจำนวนและประเภทสถานะของคำขอ

#### **รูปที่ 1**

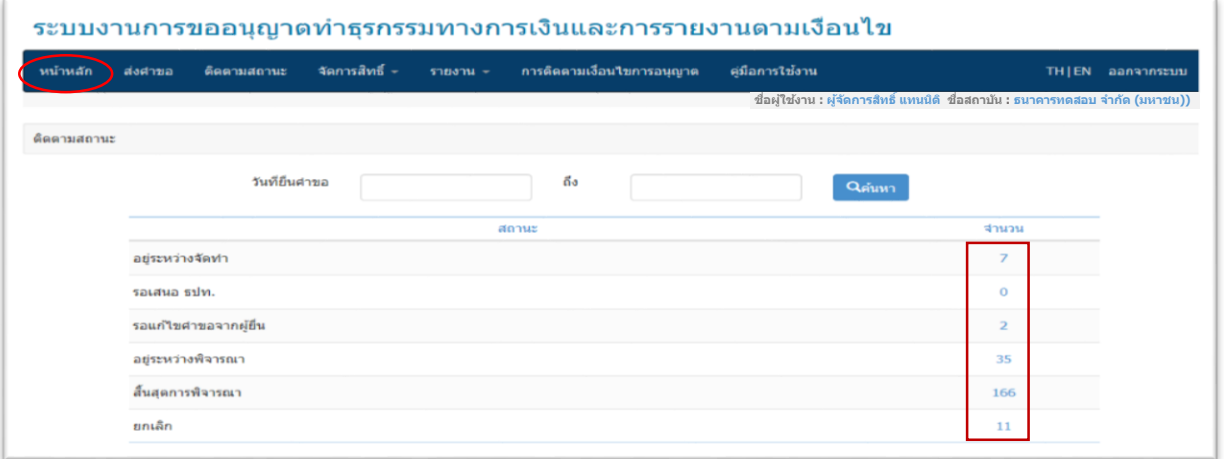

**ขั้นตอนจัดทำคำขอ** (รูปที่ 2 - 7) โดยมีรายละเอียด ดังนี้

- 1. เลือก "**ส่งคำขอ**" เพื่อจัดทำคำขอ
- 2. เลือก "**ประเภทคำขอ**" ระบบจะแสดงกลุ่มงานที่มีผู้ใช้งานมีสิทธิ์<sup>1</sup>
- 3. เมื่อเลือกกลุ่มงานแล้วให้กด "**จัดท าค าขอ**"

#### **รูปที่ 2**

1

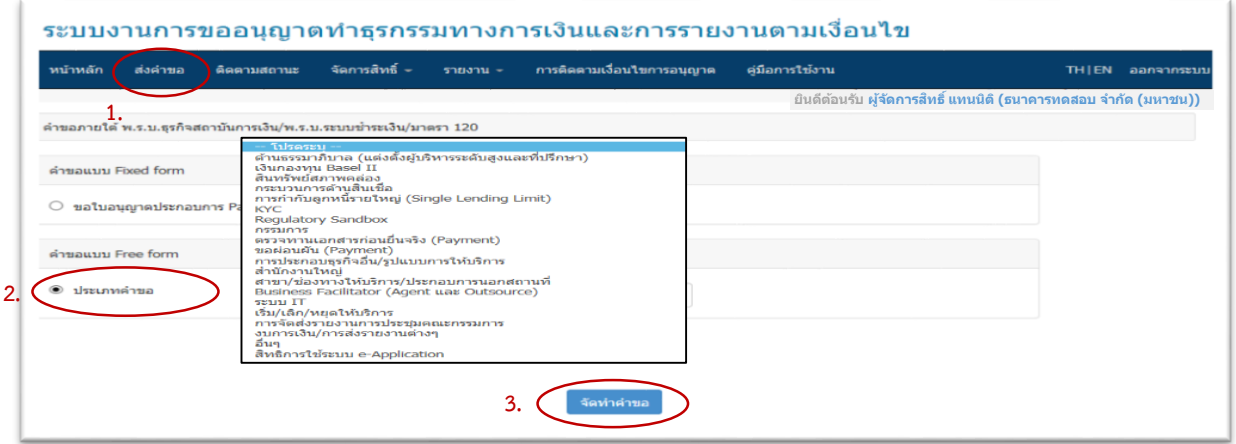

้ระบบใหม่ได้พัฒนาให้สถาบันการเงินเฉพาะกิจสามารถส่งคำขอต่อฝ่ายกำกับและตรวจสอบสถาบัน การเงินเฉพาะกิจ (ฝกฉ.) และฝ่ายนโยบายระบบการชำระเงิน (ฝนช.) พร้อมกันภายในครั้งเดียวได้ โดยให้เลือก ที่ tab **"ส่งค าขอ"** และเลือก **"ชื่อกฎหมาย" ภายใต้ "ชื่อกลุ่มงาน/ประเภทค าขอ"** ใน 6 เรื่อง ได้แก่

 $^{\,1}$  หมายเหตุ : การเห็นกลุ่มงานจะขึ้นอยู่กับสิทธิ์ของแต่ละคน โดยที่ Organization Administrator จะเห็นทุกกลุ่มงาน / Administrator เห็น กลุ่มงานที่มีสิทธิ์/ Officer จะเห็นเฉพาะกลุ่มงานที่ตนมีสิทธิ์

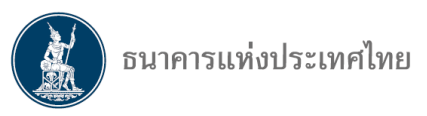

1) Regulatory Sandbox 2) สาขา/ช่องทางให้บริการ/ประกอบการนอกสถานที่ 3) Business Facilitator (Agent และ Outsource) 4) ระบบ IT 5) งบการเงิน/การส่งรายงานต่างๆ และ 6) อื่นๆ

้นอกจากนี้ ยังได้เพิ่มชื่อกลุ่มงาน/ประเภทคำขอเพื่อให้รองรับการจัดทำคำขอที่เกี่ยวข้องกับหลักเกณฑ์ การก ากับดูแลสถาบันการเงินเฉพาะกิจ ระยะที่ 2 รวมทั้งมีการเปลี่ยนชื่อกลุ่มงานให้มีความชัดเจนขึ้น และ ิลดความซ้ำซ้อน โดยมีรายละเอียดชื่อกลุ่มงาน/ประเภทคำขอตามที่ปรากฏในตารางด้านล่าง

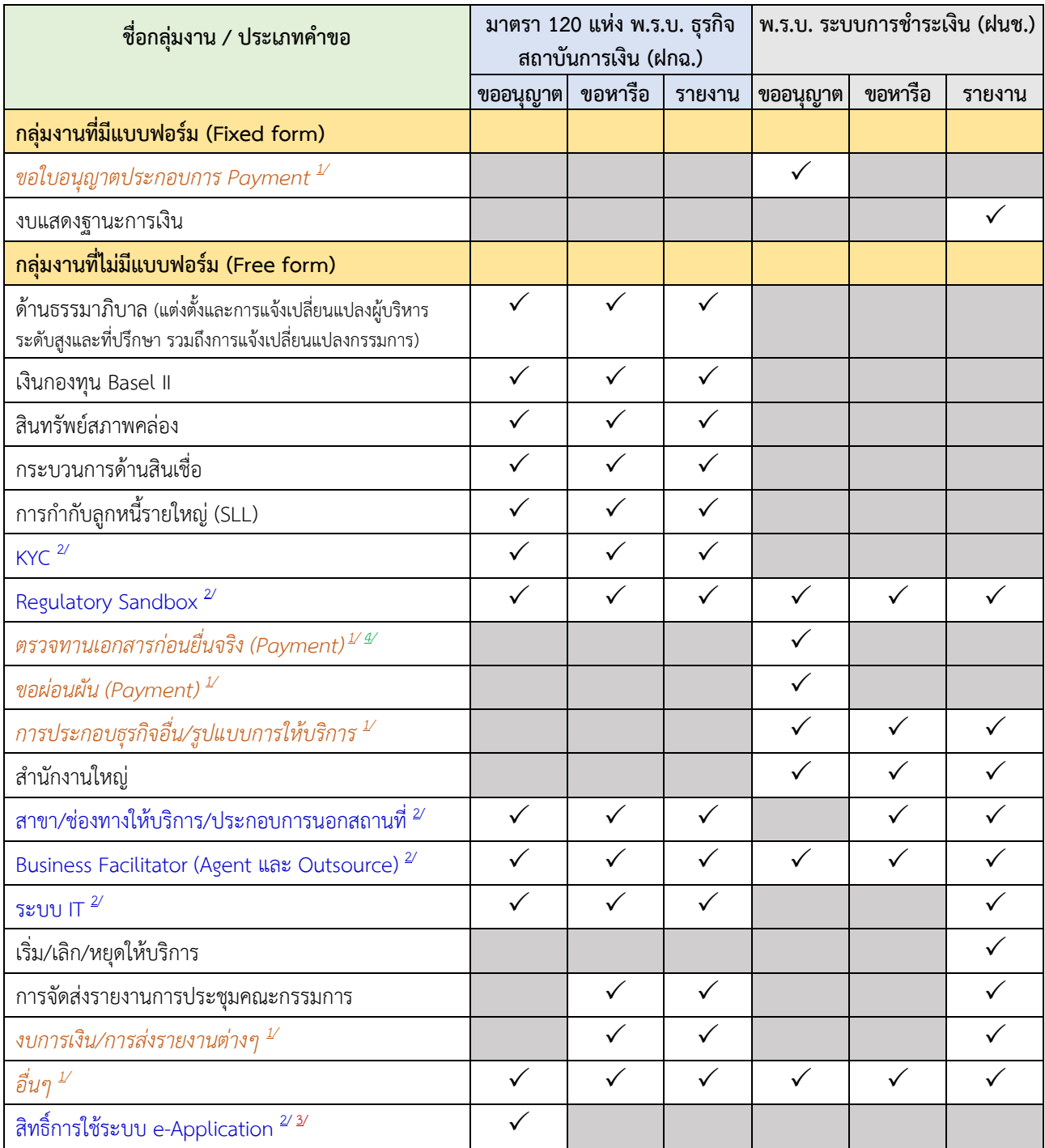

หมายเหตุ *1/ กลุ่มงานที่มีการเปลี่ยนชื่อ*

 $^{\mathscr{U}}$  กลุ่มงานที่เพิ่มเติมใหม่

 $^{\text{2}}$  กลุ่มงานที่สร้างขึ้นเพื่อเป็นช่องทางอิเล็กทรอนิกส์ให้สถาบันการเงินเฉพาะกิจสามารถส่งเอกสารการเปลี่ยนแปลงสิทธิ์ของผู้จัดการสิทธิ์ แทนนิติบุคคล (การขอสิทธิ์, การถอดสิทธิ์) แทนการส่งเอกสารทางไปรษณีย์

 $^\mathcal{4}$  เฉพาะกรณีสถาบันการเงินเฉพาะกิจที่ประสงค์จะขอใบอนุญาตประกอบการ Payment ต้องยื่นเอกสารประกอบการขอใบอนุญาต ภายใต้กล่มงาน "ตรวจทานเอกสารก่อนยื่นจริง" ก่อน โดยหากมีข้อสงสัย สามารถติดต่อฝ่ายนโยบายระบบการชำระเงิน โทร. 02-283-6791

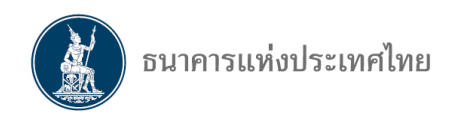

4. เลือกกฎหมายที่เกี่ยวข้อง และประเภทคำขอเพื่อจัดทำคำขอ โดยหากผู้ใช้งานต้องการจัดทำคำขอ ในกลุ่มงานที่มีกฎหมายเกี่ยวข้องมากกว่า 1 กฎหมาย เช่น กลุ่มงาน Regulatory Sandbox เป็นต้น ้ ให้ดำเนินการ ดังนี้

 $4.1$ . ในหัวข้อวัตถุประสงค์จะปรากฏ  $□$  เพื่อให้ทำเครื่องหมาย ✔ เลือก "**กฎหมาย**" (รูปที่ 3)

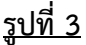

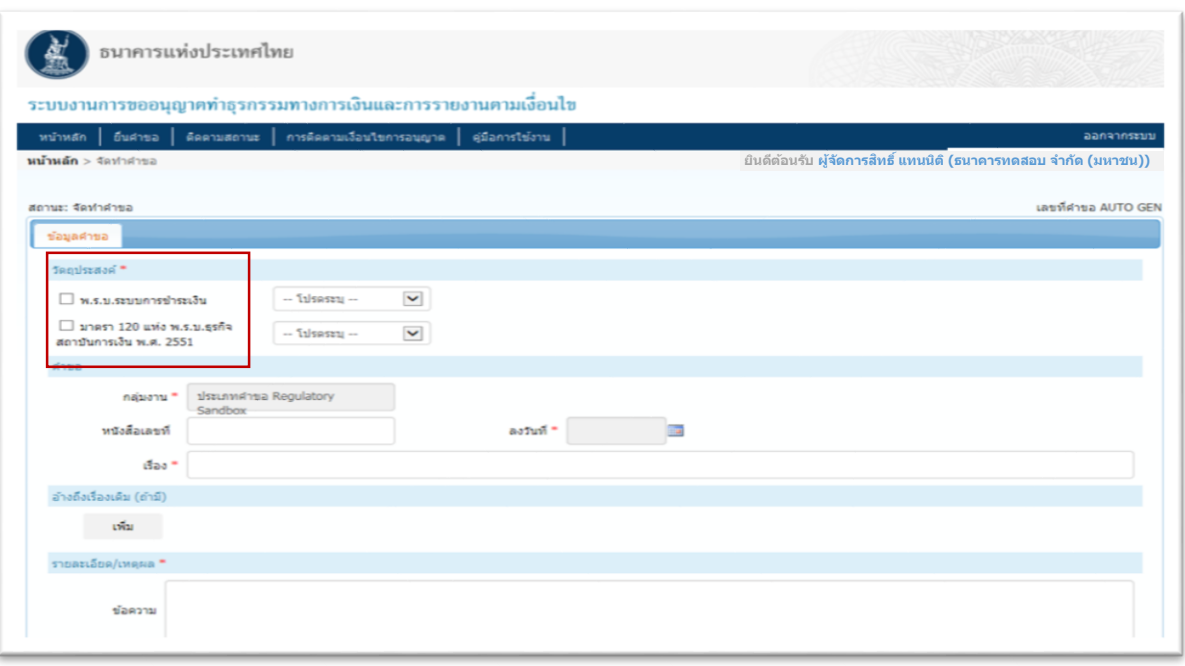

4.2 เลือกประเภทของคำขอนั้น ว่าเป็นเรื่องที่ต้อง "**ขออนุญาต ขอหารือ หรือส่งรายงาน**" (รูปที่ 4)

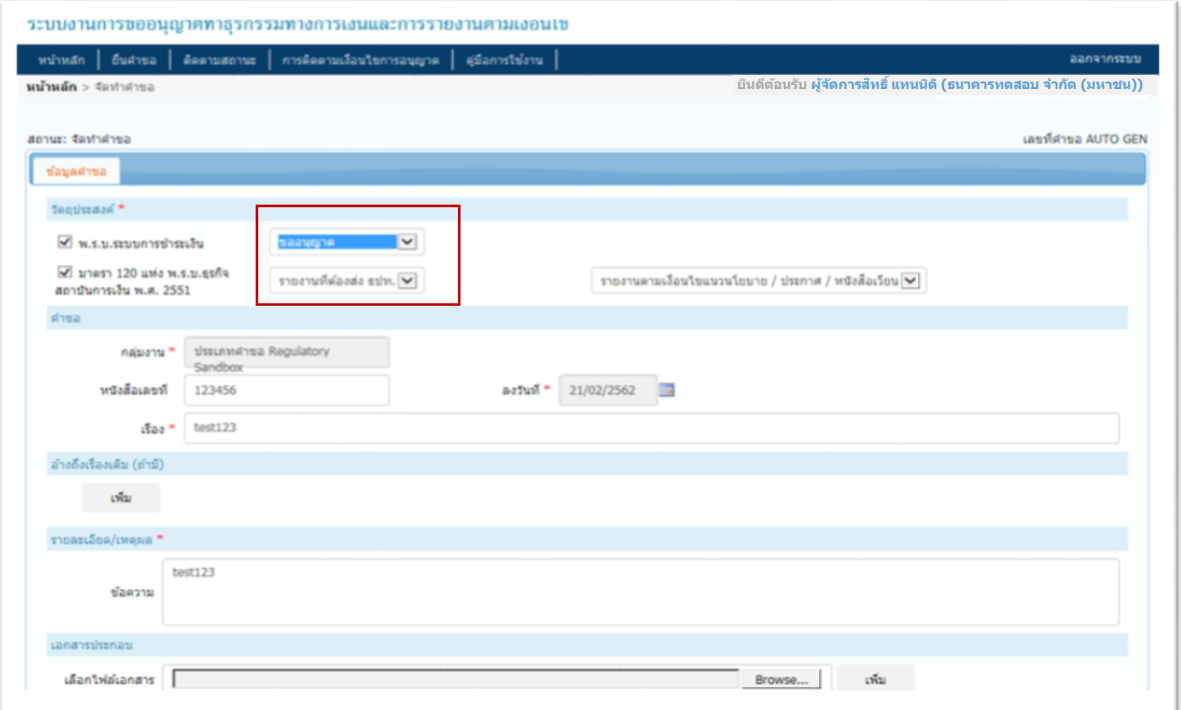

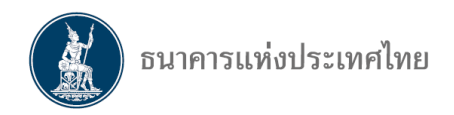

5. ผู้ใช้งานกรอกข้อมูลรายละเอียดที่จะใช้ประกอบการยื่นคำขอให้ครบถ้วน และแนบไฟล์เพิ่มเติม ในหัวข้อ "**เอกสารประกอบ**" จากนั้นกด "**ส่งคำขอ**" (รูปที่ 5)

# **รูปที่ 6**

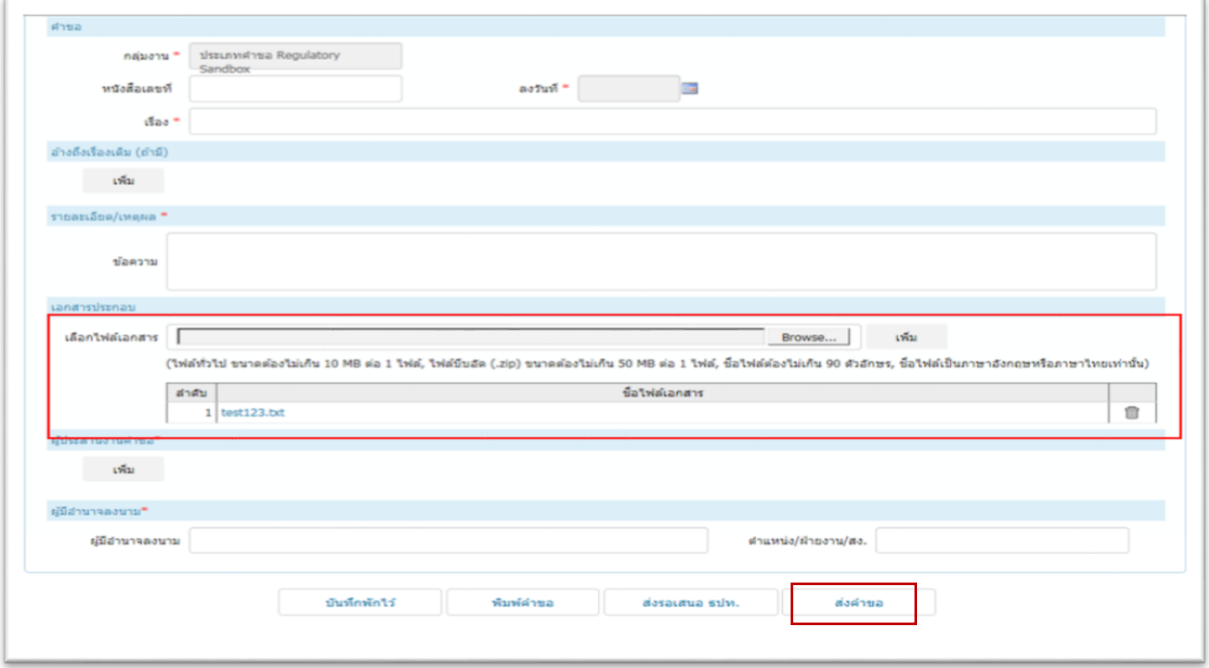

6. หลังจากผู้ใช้งานกด **"ส่งค าขอ"** แล้ว หน้าจอจะปรากฏ **"ข้อตกลงในการใช้ระบบ"** โดยผู้ใช้งาน ท าเครื่องหมาย และกด "**ยอมรับ**" เงื่อนไขการให้บริการฯ (รูปที่ 6)

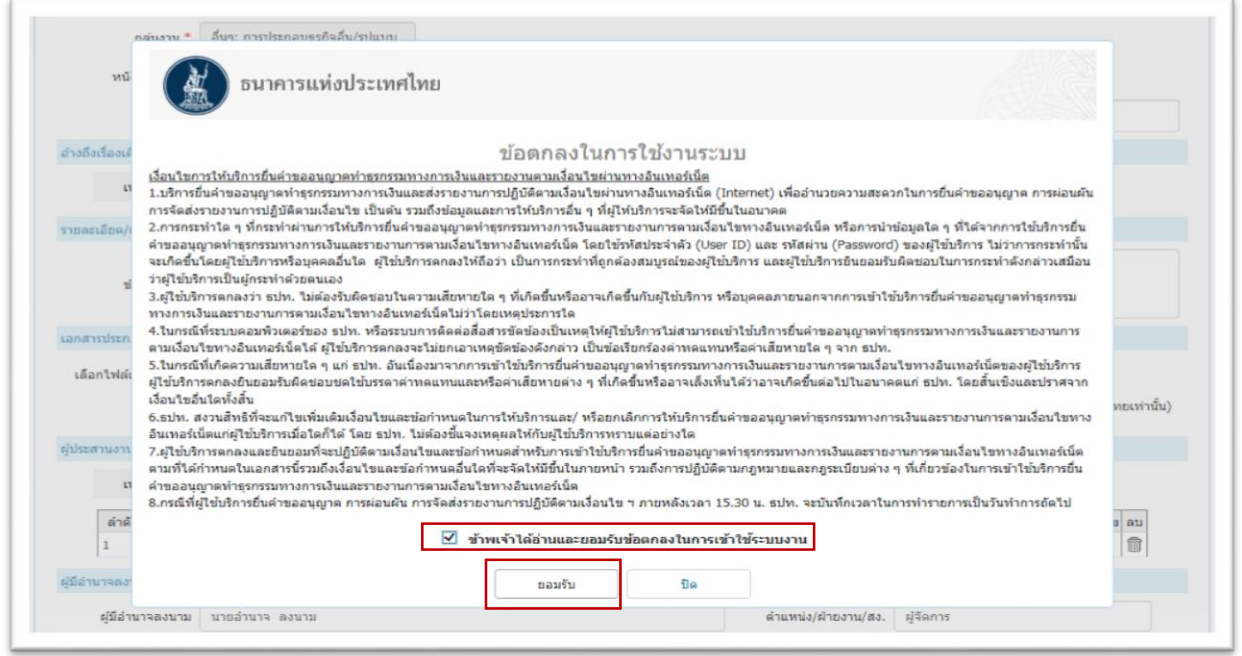

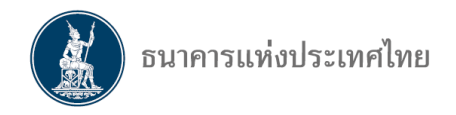

7. เมื่อจัดทำคำขอเสร็จสิ้นแล้ว ผู้ใช้งานสามารถตรวจสอบคำขอ โดยระบบจะปรากฏคำขอใหม่เป็น 2 คำขอในหน้าติดตามสถานะ และจะแยกเป็น 2 เลขคำขอให้อัตโนมัติ (รูปที่ 7)

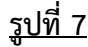

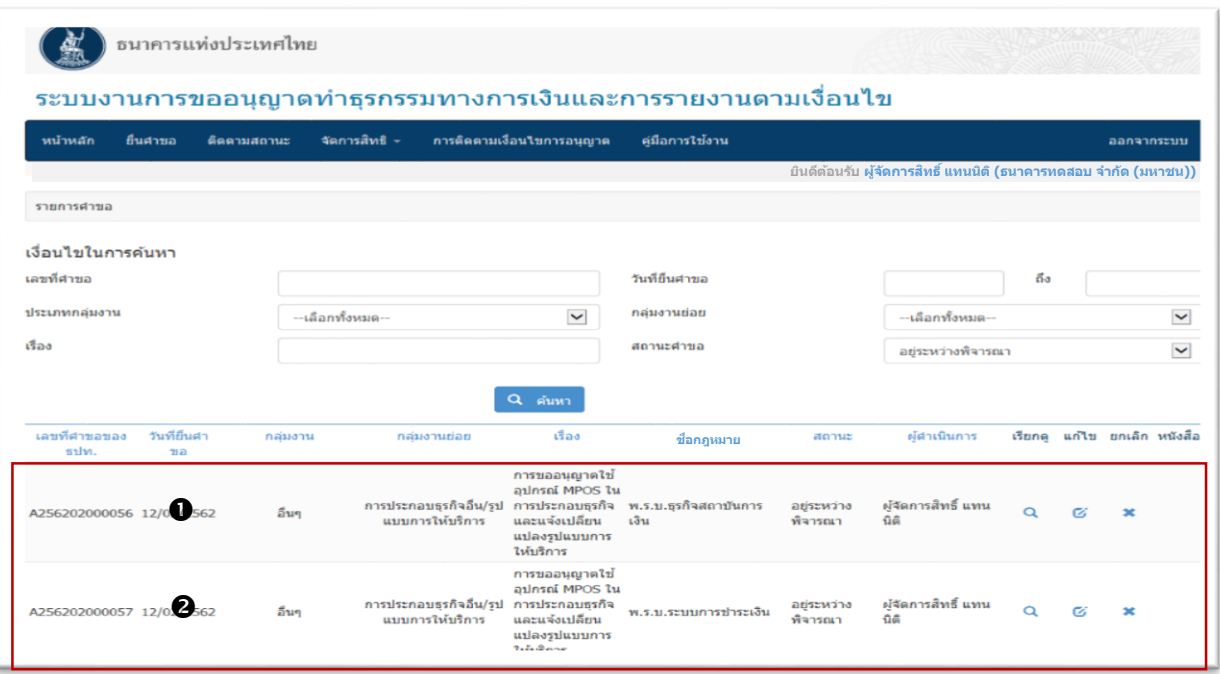

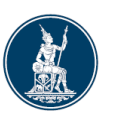

# II **การแก้ไขค าขอ**

ิ หากผู้ใช้งานยื่นคำขอผิดประเภท หรือต้องการเพิ่มเติม หรือแก้ไขข้อมูลประกอบการพิจารณา สามารถด าเนินการตามขั้นตอน ดังนี้

#### **1. การปลดล็อคค าขอ**

ผู้ใช้งานติดต่อผู้ประสานงาน ธปท. เพื่อให้ปลดล็อค โดยเมื่อผู้ประสานงาน ธปท. ปลดล็อคแล้ว คำขอ รายการดังกล่าวจะเปลี่ยนสถานะจาก **"อยู่ระหว่างการพิจารณา"** เป็น **"รอแก้ไขค าขอจากผู้ยื่น"** (รูปที่ 8) จากนั้นให้ผู้ใช้งานกดที่สัญลักษณ์ "  $\,$  " เพื่อแก้ไขคำขอ

**รูปที่ 8**

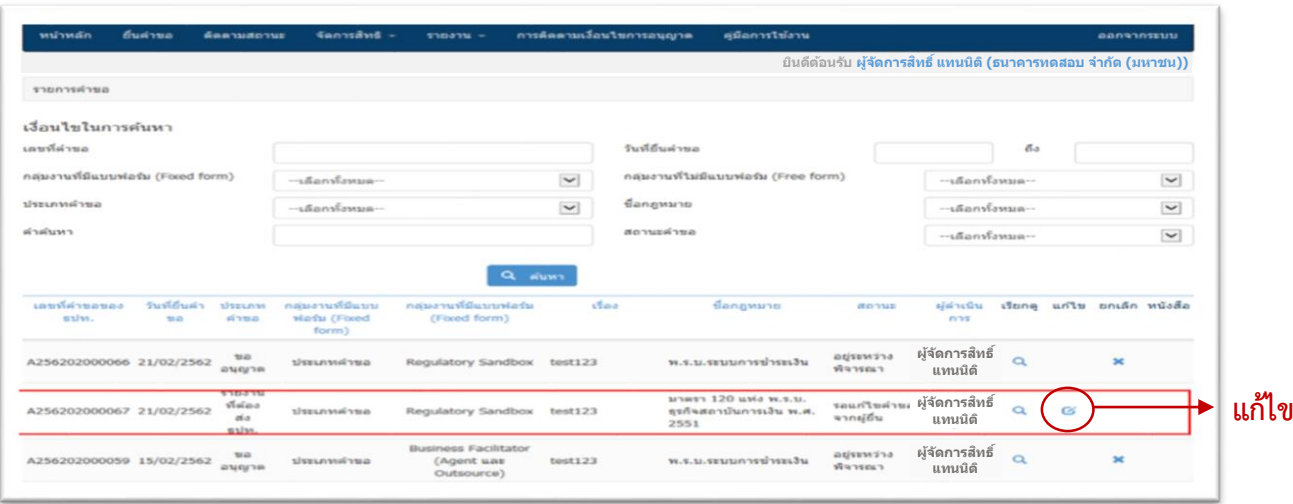

#### **2. การแก้ไข/เพิ่มเติมค าขอ**

2.1 ระบบจะเข้ามาที่คำขอ ให้ผู้ใช้งานเลือกที่ tab **"เพิ่มเติม/แก้ไข"** เพื่อแก้ไขคำขอหรือแนบเอกสาร ประกอบการพิจารณาเพิ่มเติม (รูปที่ 9)

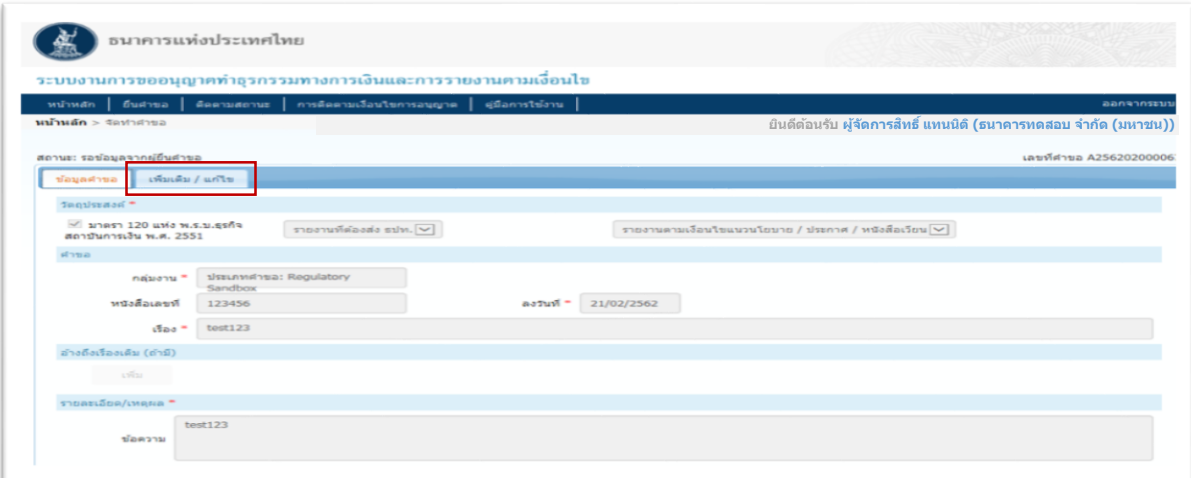

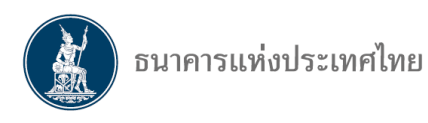

2.2 ผู้ใช้งานสามารถกดเลือก "**แก้ไข**" เพื่อแก้ไขประเภทคำขอ (รูปที่ 10)

**รูปที่10**

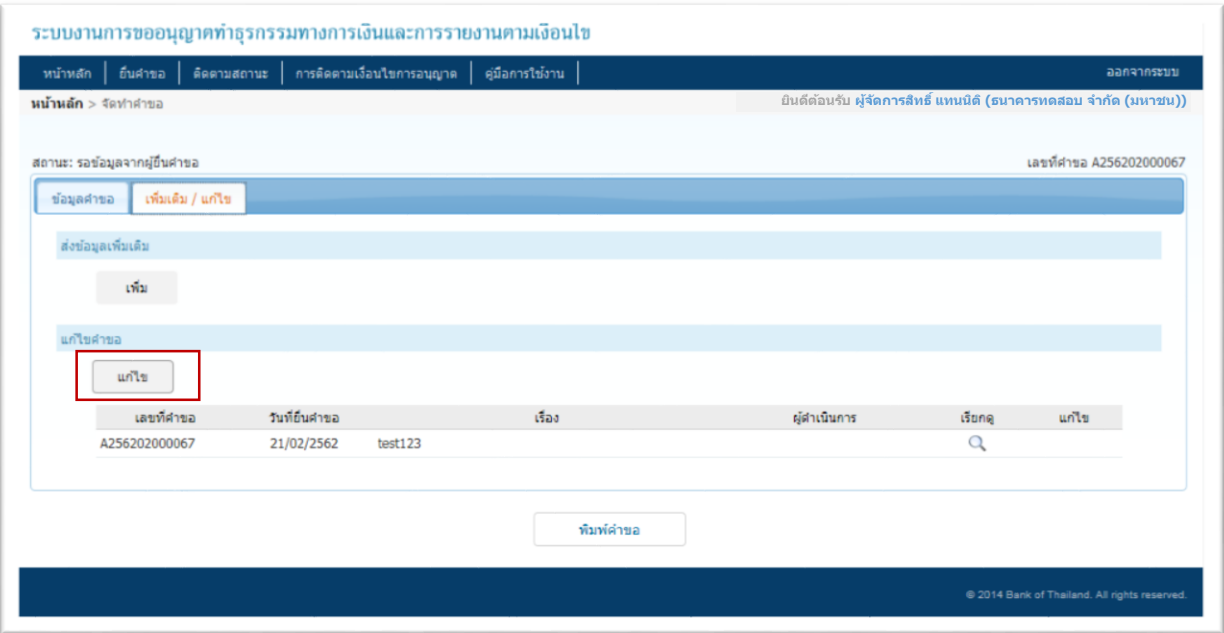

2.3 ผู้ใช้งานสามารถแก้ไขประเภทคำขอจากเดิม เช่น แก้ไขจาก **"รายงานที่ต้องส่ง ธปท."** เป็น "**ขออนุญาต" <sup>จึ่</sup>งหลังจากผู้ใช้งานเปลี่ยนประเภทคำขอแล้ว กด "<b>ส่งคำขอ**" ตามลำดับ (รูปที่ 11)

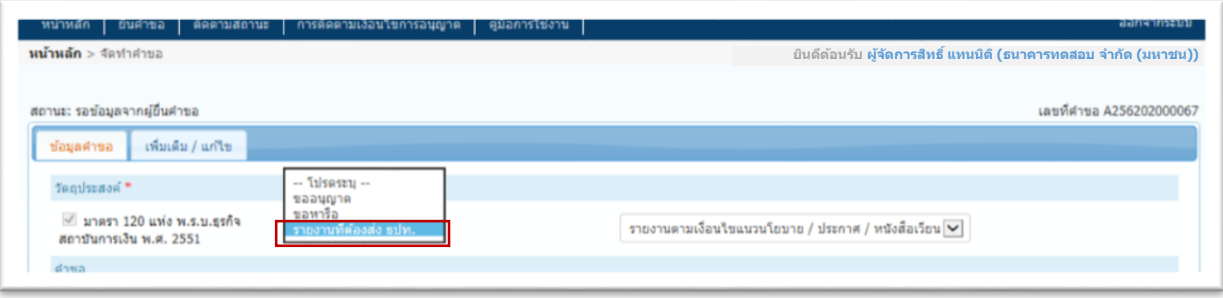

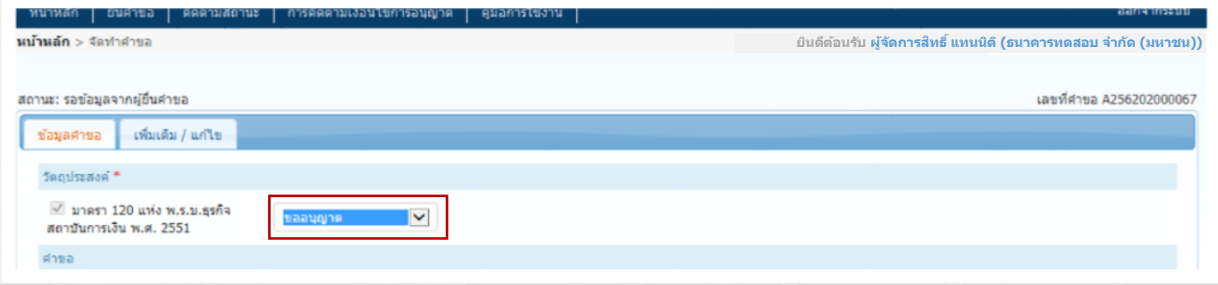

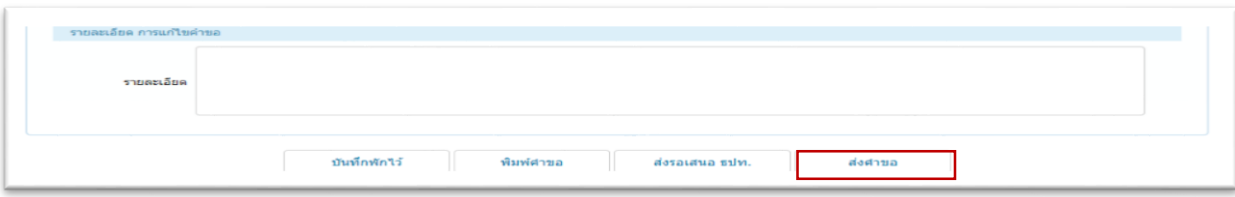

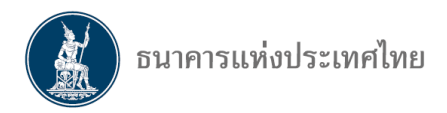

#### **3. การตรวจสอบค าขอที่แก้ไข**

เมื่อผู้ใช้งานแก้ไขสถานะคำขอ หรือแนบเอกสารเพิ่มเติมแล้วเสร็จ ผู้ใช้งานสามารถตรวจสอบ ประเภทค าขอที่แก้ไข ซึ่งจะเปลี่ยนจาก **"รายงานที่ต้องส่ง ธปท."** เป็น **"ขออนุญาต"** (รูปที่ 12)

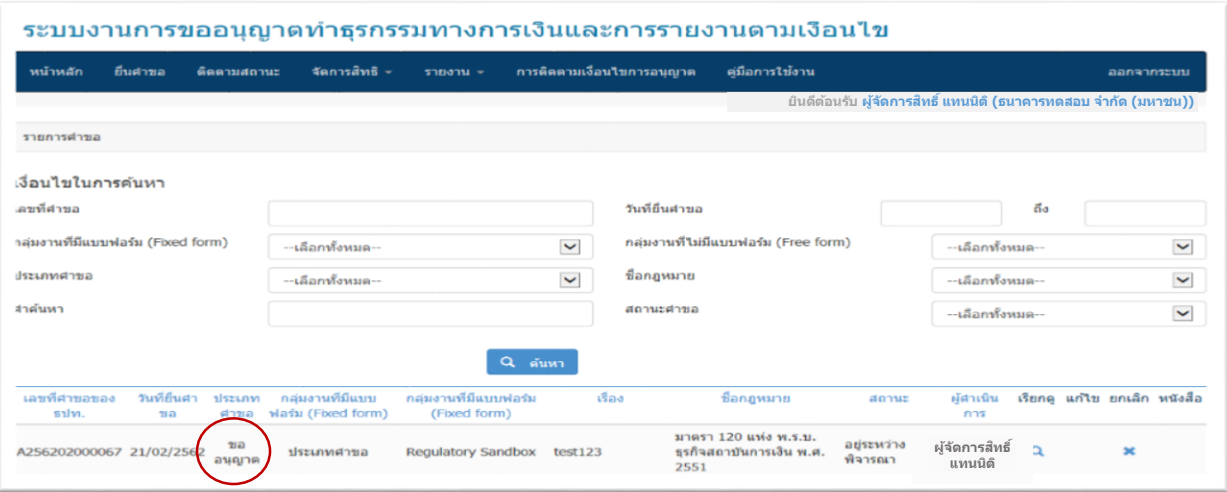

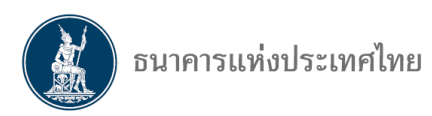

#### III **การติดตามสถานะค าขอ**

์ ในการติดตามสถานะ ผู้ใช้งานเลือกที่ Tab **"ติดตามสถานะ"** โดยสามารถกำหนดเงื่อนไขในการค้นหา ี เช่น ชื่อกลุ่มงาน ประเภทคำขอ ชื่อกฎหมาย หรือคำค้นหา (ข้อความบางส่วนของชื่อเรื่อง) เป็นต้น

ี สำหรับสถาบันการเงินเฉพาะกิจซึ่งยังไม่มีกลุ่มงานที่มีแบบฟอร์ม (Fixed form) สามารถค้นหาคำขอ โดยเลือกเงื่อนไขการค้นหาได้ดังนี้

**1.** เลือก **"ติดตามสถานะ"** และไปยัง **"กลุ่มงานที่ไม่มีแบบฟอร์ม (Free Form)"** (รูปที่ 13)

**รูปที่ 13**

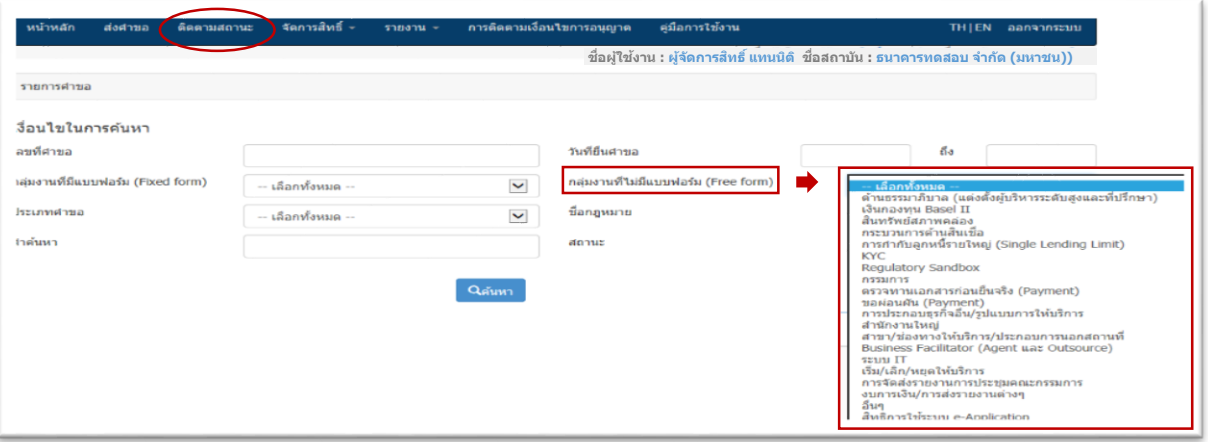

**2. "ประเภทค าขอ"** (รูปที่ 14) เลือก **"ประเภทค าขอ"** ที่ต้องการค้นหา

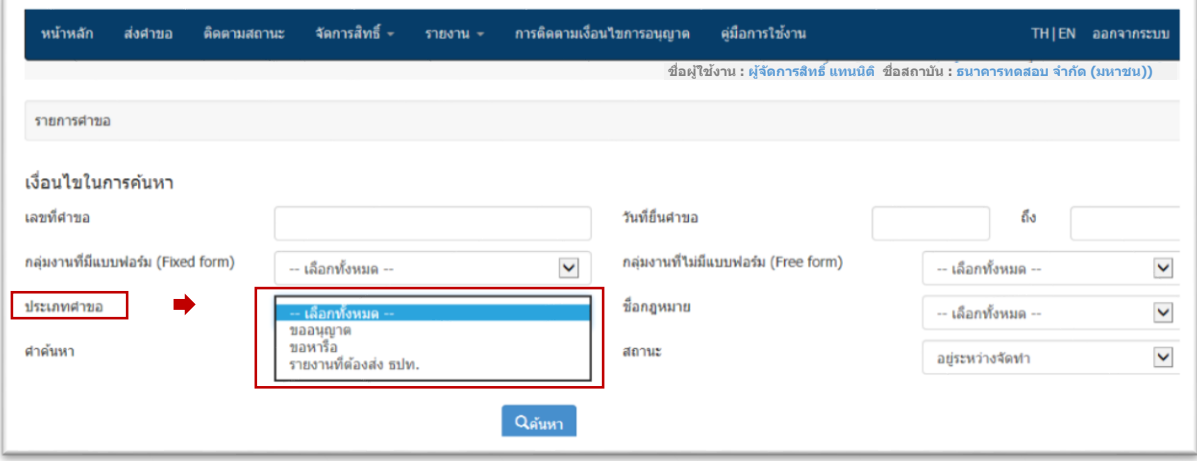

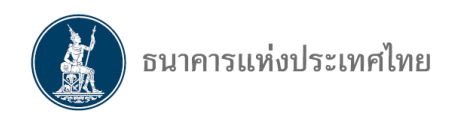

**3. "ชื่อกฎหมาย"** คำขอที่ส่งมายังฝ่ายกำกับและตรวจสอบสถาบันการเงินเฉพาะกิจ (ฝกฉ.) ให้เลือก **"มาตรา 120 แห่ง พ.ร.บ.ธุรกิจสถาบันการเงิน"** แต่หากเป็นคำขอที่ส่งมายังฝ่ายนโยบายระบบการชำระเงิน ้ (ฝนช.) ให้เลือก **"พ.ร.บ. ระบบการชำระเงิน"** (รูปที่ 15)

**รูปที่ 16**

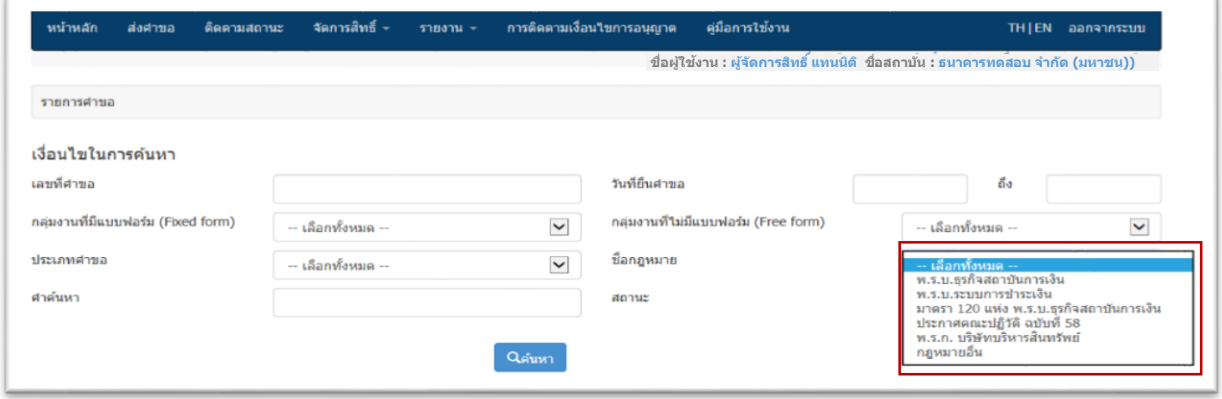

**4. "สถานะ"** ระบบจะแสดงสถานะคำขอทั้งหมด เช่น คำขอที่อยู่ระหว่างจัดทำ รอเสนอ ธปท. และยกเลิก เป็นต้น (รูปที่ 16)

**รูปที่ 15**

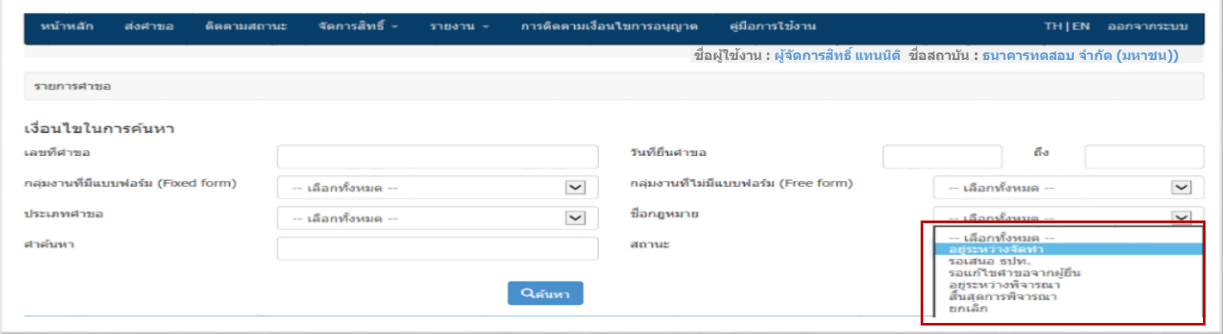

**หมายเหตุ : ค าอธิบายสถานะค าขอในระบบ e-Application**

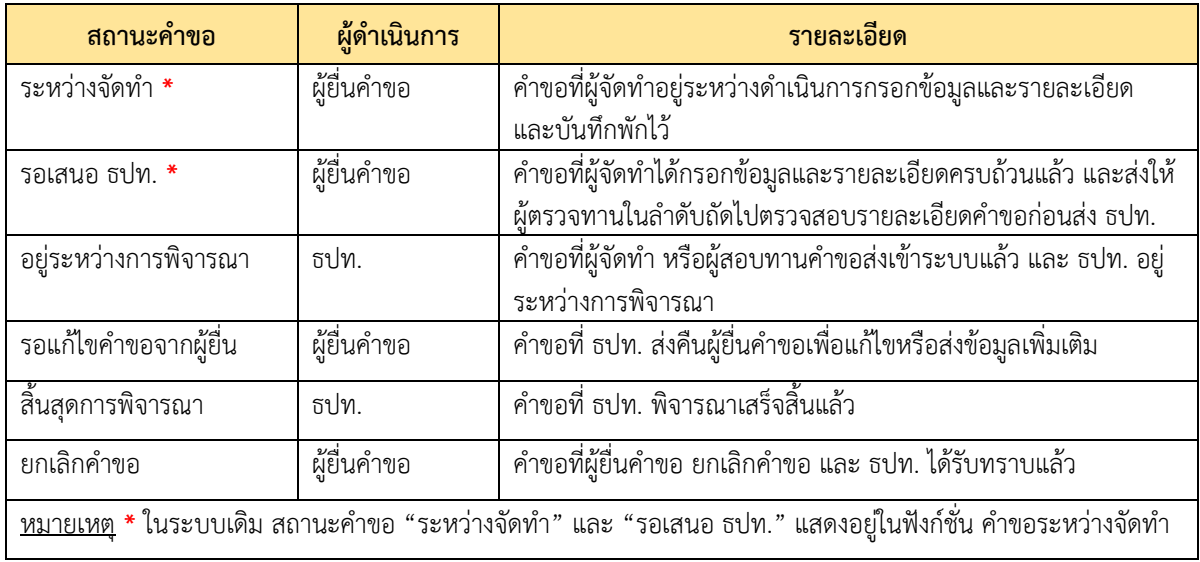

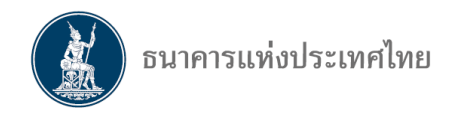

คำขอที่ ธปท. สิ้นสุดการพิจารณาแล้ว ผู้ยื่นคำขอสามารถเลือกดูผลการพิจารณาหรือดาวน์โหลด หนังสือแจ้งผลของ ธปท. ได้โดยเลือกสัญลักษณ์ "**A**" ที่แสดงในคอลัมน์**"หนังสือ"** (รูปที่ 17)

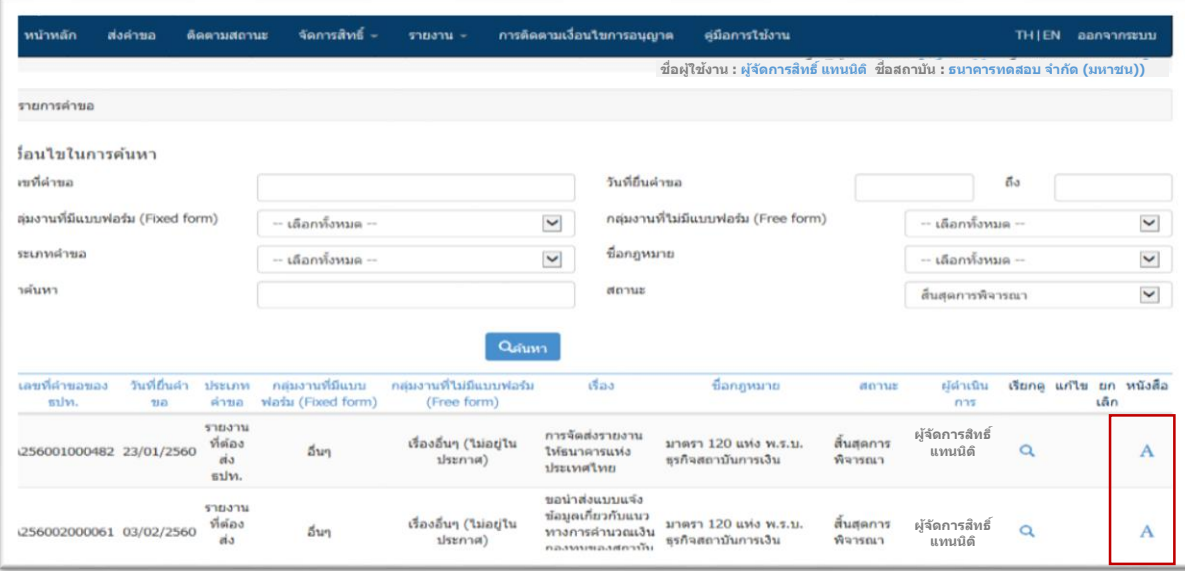